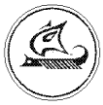

**ООО «Арго - про»**

# **GSM/GPRS МОДЕМ МУР 1001.9 GSM/GPRS TLT**

Руководство по эксплуатации

АПГУ.420600.001-03.1РЭ

## Содержание

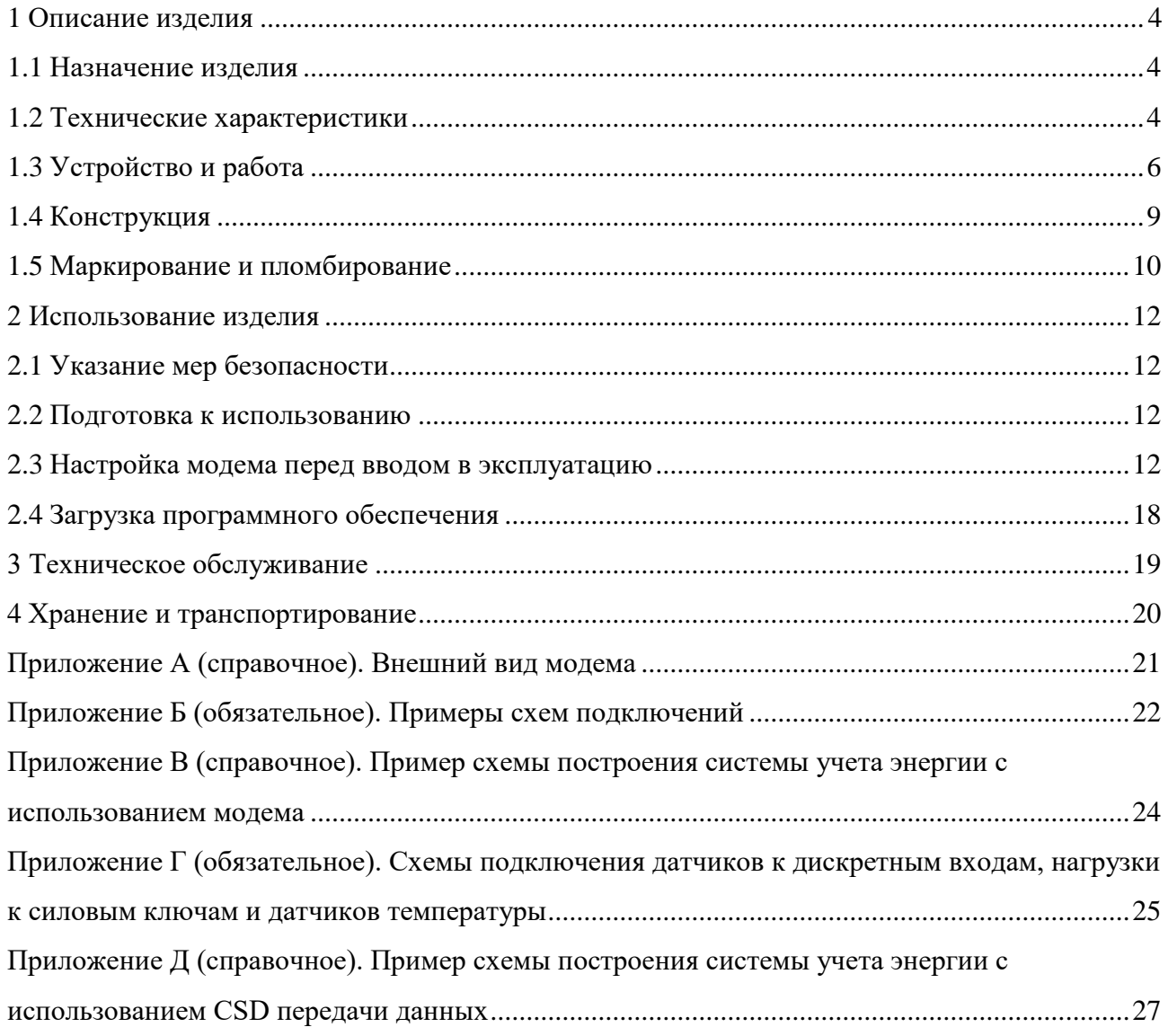

Настоящее руководство по эксплуатации представляет собой документ, предназначенный для ознакомления с принципом работы, устройством и порядком эксплуатации GSM/GPRS модема МУР 1001.9 GSM/GPRS TLT, далее модем (модемы).

Руководство распространяется на модемы с номером версии «прошивки» от «v.4.11».

Руководство содержит описание модема и другие сведения, необходимые для полного использования технических возможностей и правильной его эксплуатации.

Для правильного использования GSM модема в составе информационно измерительных комплексов МУР 1001 необходимо также дополнительно ознакомиться с документами «Комплекс информационно-измерительный МУР 1001. Руководство по эксплуатации» и «Программное обеспечение «Арго: Энергоресурсы». Руководство оператора».

Обслуживающий персонал должен иметь общетехническую подготовку, изучить настоящее руководство по эксплуатации и пройти инструктаж на рабочем месте по правилам эксплуатации модема и мерам безопасности при работе с ним.

### <span id="page-3-0"></span>**1 Описание изделия**

### **1.1 Назначение изделия**

<span id="page-3-1"></span>Модем предназначен для использования как в составе информационно - измерительных комплексов МУР 1001, так и в других комплексах в качестве устройства формирования GSM канала передачи данных от приборов учета энергии, далее приборы учета (прибор учета).

Модем может использоваться как каналообразующее устройство в составе распределенных автоматизированных систем контроля и учета электроэнергии (АСКУЭ), в составе автоматизированных систем управления наружным освещением (АСУНО), в составе автоматизированных систем диспетчерского управления (АСДУ) и др.

### <span id="page-3-2"></span>**1.2 Технические характеристики**

#### **1.2.1 Общие характеристики**

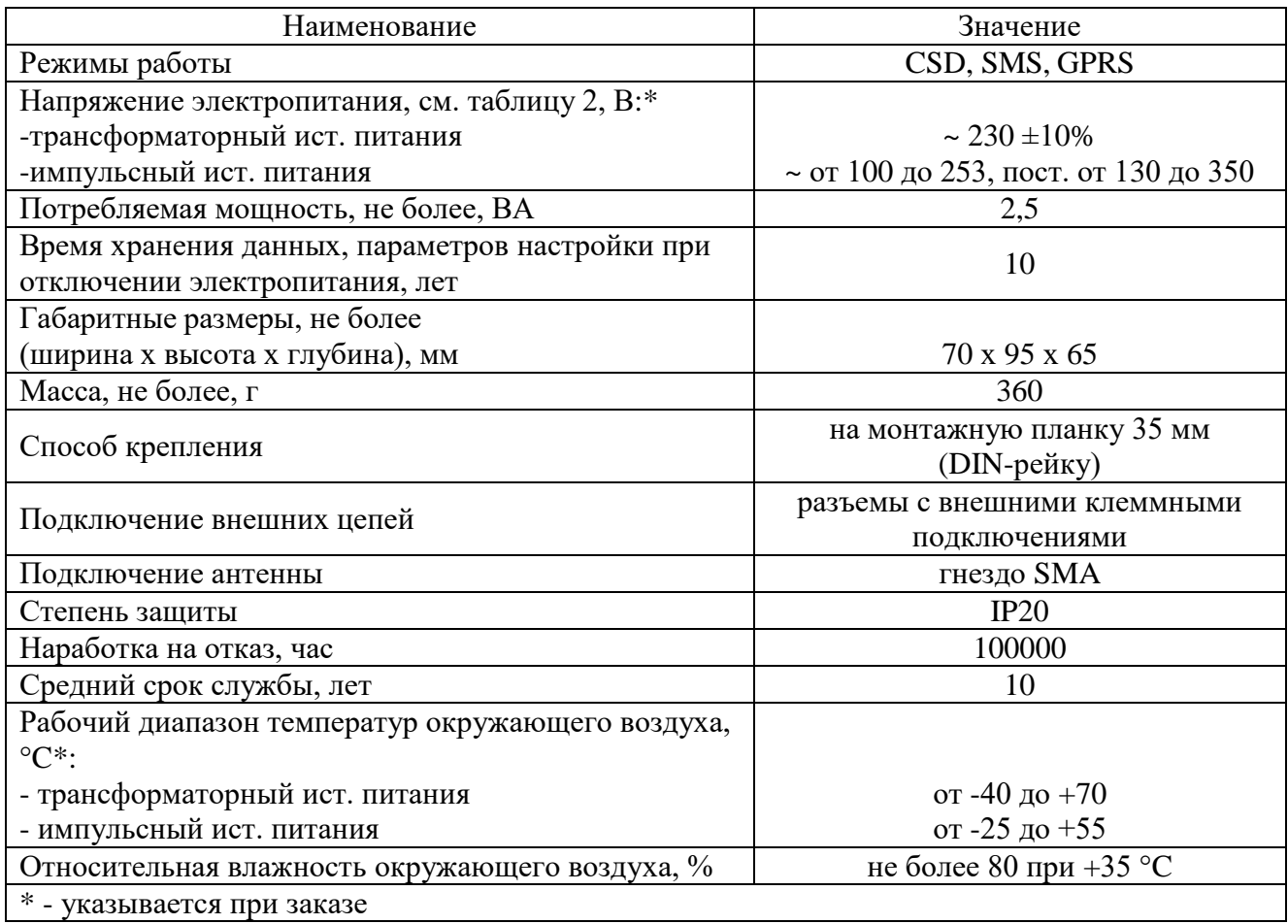

### **1.2.2 Характеристики каналообразующего GSM модуля**

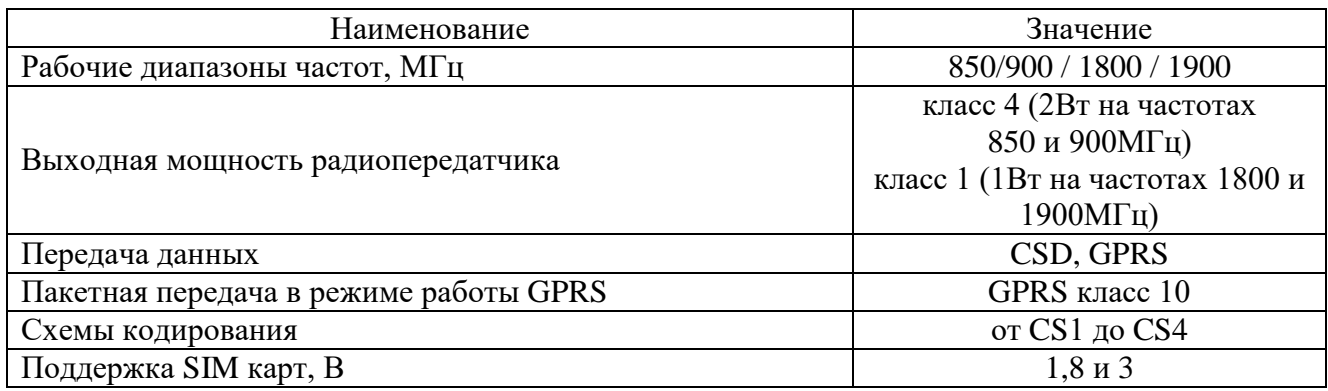

### **1.2.3 Характеристики интерфейса связи**

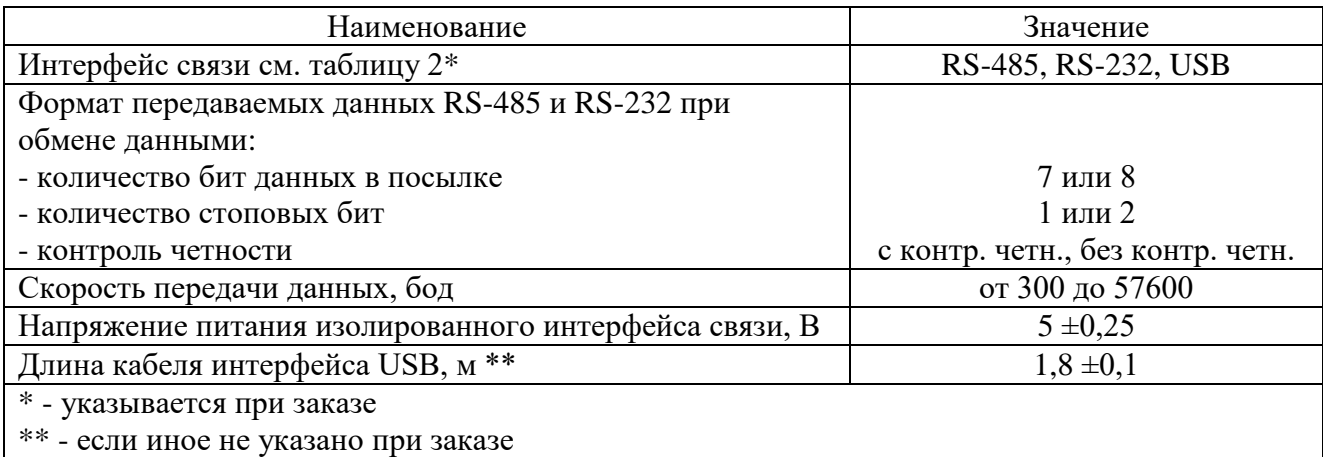

### **1.2.4 Характеристики силовых ключей**

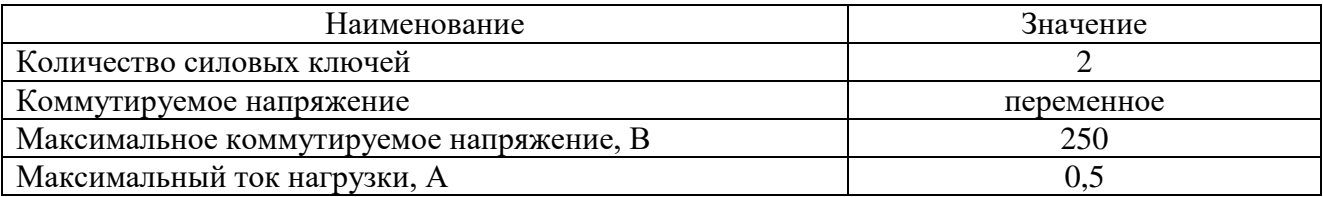

### **1.2.5 Характеристики дискретных входов**

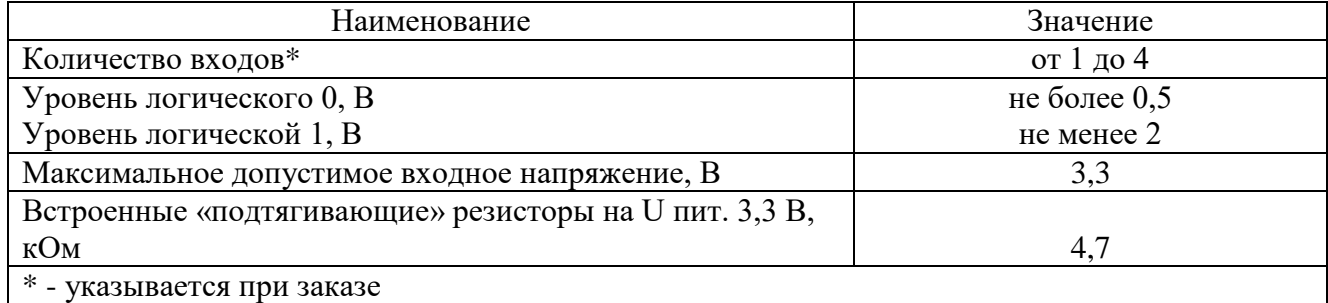

#### **1.2.6 Характеристики датчиков температуры**

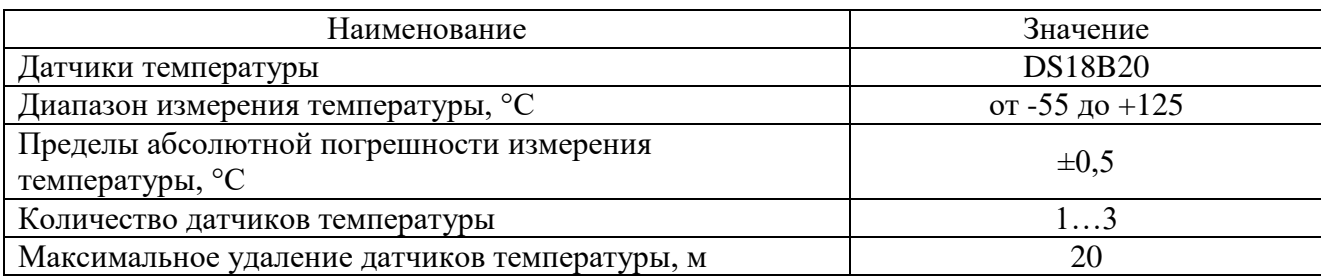

#### **1.2.7 Характеристики встроенного низковольтного источника питания**

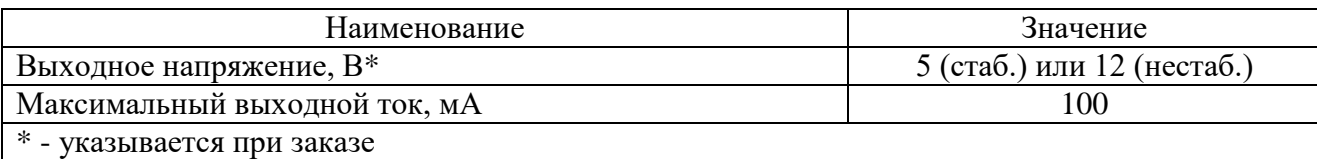

### **1.3 Устройство и работа**

<span id="page-5-0"></span>Модем выполнен путем комплектации «базовой TLT платформы» каналообразующим GSM модулем и модулем интерфейса связи, устанавливаемым в зависимости от варианта исполнения модема (см. 1.2.3 - Характеристики интерфейса связи и 1.5 – Маркирование и пломбирование).

Модем может быть настроен на работу в режимах CSD или GPRS.

При выпуске, модем настроен на работу в режиме CSD. Порядок переключения модема в режим GPRS приведен в 2.3.2.

На рисунках 1 и 2 и в приложениях В и Д приведены примеры схем построения элементов информационно - измерительного комплекса МУР 1001 с использованием модемов.

При включении электропитания, модем регистрируется в сети оператора сотовой связи.

В режиме CSD, при получении телефонного звонка, модем открывает канал связи для устройства, со стороны которого произведен телефонный звонок, к устройству, подключенному к интерфейсу связи данного модема.

В режиме CSD модем может быть настроен на работу с заданными абонентами (до 10 телефонных номеров) - разрешенные абоненты.

В режиме работы GPRS, модем устанавливает информационную связь с диспетчерским компьютером через сеть интернет с использованием канала GPRS и шлюза оператора сотовой связи, в сети которого зарегистрирован модем или устанавливает связь с другим модемом сервером (точка-точка), при этом, модем сервер должен иметь фиксированный (статический) IP-адрес.

Диспетчерский компьютер должен иметь фиксированный (статический) IP-адрес.

Модем, с заданным периодом времени, проверяет свою регистрацию в сети оператора сотовой связи и при необходимости инициирует процедуру ее восстановления.

В режиме GPRS модем может проводить обмен данными через два интернет сервера, но достаточно настроить модем на работу через один интернет сервер.

При настройке модема на работу через два интернет сервера, модем будет пытаться подключиться к одному интернет серверу, затем, в случае неудачи, к другому.

Если во время работы связь через интернет сервер будет нарушена, модем будет пытаться подключится к другому интернет серверу.

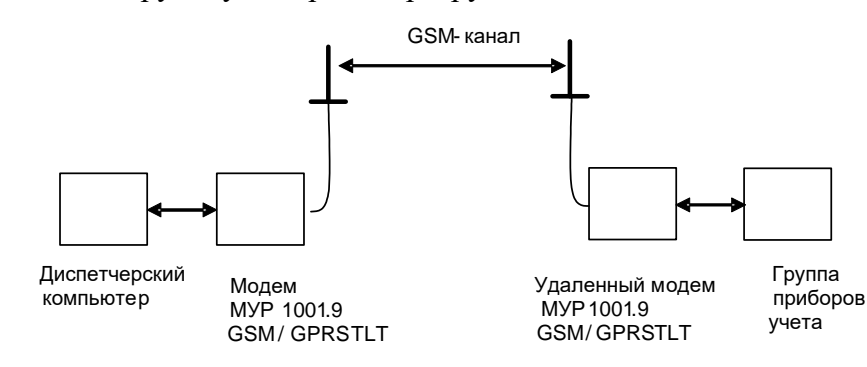

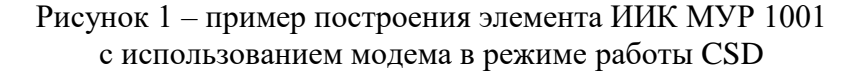

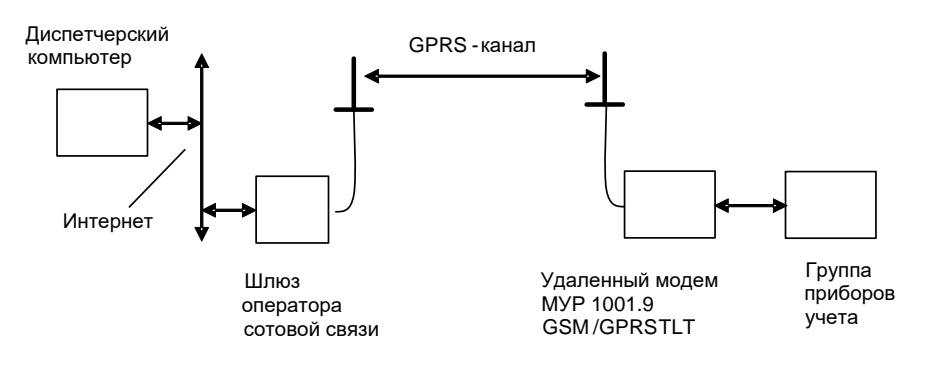

Рисунок 2 – пример построения элемента ИИК МУР 1001 с использованием модема в режиме работы GPRS

Модем имеет встроенные индикаторы, см. таблицу 1, которые отображают его состояние.

По заказу, в модем может быть установлен адаптер одного из интерфейсов связи, см. 1.2.3.

Примеры схем подключений к интерфейсу связи модема приведены в приложении Б.

По заказу, в модем устанавливаются: силовые ключи, адаптер датчиков температуры, активируются дискретные входы, см. 1.2.4…1.2.6. Управление ими может производиться как через интерфейс связи модема, так и через GSM канал.

Характеристики силовых ключей приведены в 1.2.4. Схема подключения к силовым ключам приведена в приложении Г.

Модем может иметь до четырех дискретных входов. Характеристики дискретных входов приведены в 1.2.5. В случае изменения состояния дискретного входа, модем может послать SMS сообщение или делать телефонный звонок на заданный телефонный номер (охранная функция). Охранная функция может быть включена или отключена, как для отдельно взятого дискретного входа, так и для всей группы из четырех дискретных входов.

Схема подключения к дискретным входам приведена в приложении Г.

**Внимание! Для обеспечения отправления SMS сообщений по инициативе модема, должна быть произведена предварительная оплата данной услуги оператору мобильной связи, в сети которого работает данный модем**.

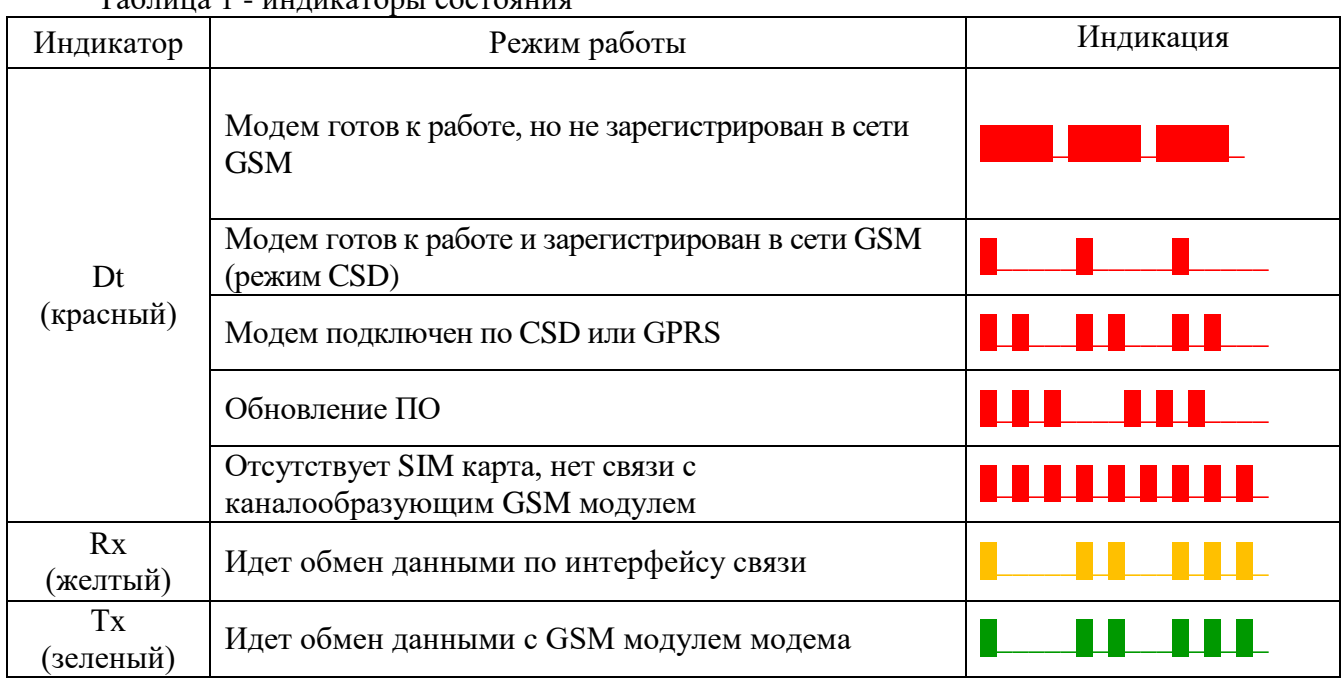

Таблица 1 - индикаторы состояния

Модем может передавать данные о температуре, контролируемой датчиками температуры. Характеристики датчиков температуры, приведены в 1.2.6. Схема подключения датчиков температуры к модему приведена в приложении Г.

Модем имеет устройство подогрева SIM карты, которое включается при понижении температуры воздуха внутри модема. Температура воздуха контролируется встроенным датчиком температуры.

Модемы выпускаются с трансформаторными или импульсными источниками питания.

Импульсные источниками питания допускают роботу модемов в более широком диапазоне переменных напряжений электропитания, а также роботу модемов при электропитании от сетей постоянного тока. Характеристики электропитания модемов, при использовании трансформаторных и импульсных источников питания приведены в 1.2.1.

Удаленные модемы с импульсными источниками питания, при работе в диапазоне низких температур окружающего воздуха, требуют, надежной информационной связи по GSM – каналу.

Для защиты модема от импульсных перенапряжений по цепям электропитания, рекомендуется использовать устройства защиты от импульсных перенапряжений (УЗИП).

Если в здании, где установлен модем, в распределительном щите УЗИП не установлено, то непосредственно перед модемом рекомендуется установить УЗИП класса испытаний **||+|||** по ГОСТ IEC 61643-11-2013. Если в распределительном щите УЗИП установлено, то непосредственно перед модемом рекомендуется установить УЗИП класса испытаний **|||**.

По заказу, в модем может быть встроен низковольтный источник питания постоянного напряжения, см. 1.2.7, предназначенный для электропитания цепей интерфейсов связи приборов учета, подключенных к модему. Минусовой вывод встроенного источника питания соединен с общим проводом схемы модема (линия GND). В модемах с гальванически изолированным интерфейсом связи RS-485 встроенный источник питания не устанавливается.

Настройка модема перед вводом в эксплуатацию производится с помощью программы «Конфигуратор устройств» и может производиться как удаленно через GSM канал так и через интерфейс связи модема. Функция настройки модема через GSM канал может быть отключена.

### <span id="page-8-0"></span>**1.4 Конструкция**

Габаритные и установочные размеры модема приведены на рисунке 3.

Корпус модема состоит из основания -1 и крышки -2. Основание и крышка соединены винтами.

Разъемы электропитания -3, силовых ключей -4 и интерфейса связи RS-485 -5 устанавливаются в нижней части модема. Разъемы интерфейса связи RS-232 или изолированного RS-485 –6, дискретных входов и датчиков температуры -7 устанавливаются в верхней части модема. Разъем (гнездо) для подключения антенны –8 устанавливается на крышке -2.

На задней части основания -1 имеется паз -9 и защелка -10 для установки модема на монтажную планку 35 мм (DIN-рейку).

В приложении А приведен внешний вид модема.

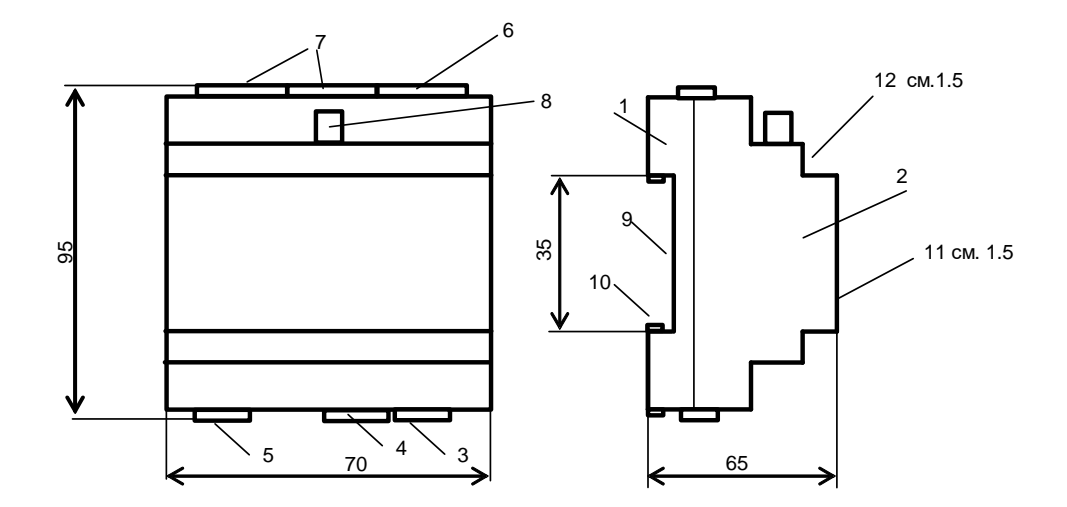

Рисунок 3 – габаритные и установочные размеры модема

### **1.5 Маркирование и пломбирование**

<span id="page-9-0"></span>На верхней части -11 крышки -2, см. рисунок 3 указаны наименование модема и товарный знак предприятия - изготовителя. Дата изготовления адаптера указана в штрихкоде.

Разъемы и индикаторы модема имеют маркировку согласно их функциональному назначению. Плюсовой вывод встроенного низковольтного источника питания маркируется «U+». Пломбирования модема при выпуске из производства не производится.

Исполнение модема указано на маркировочной этикетке, установленной на выступе -12 крышки -2, см. рисунок 3.

Полное наименование модема: «GSM/GPRS модем МУР 1001.9 GSM/GPRS TLT-H1- Н2-Н3-Н4-Н5-Н6», где H1…Н6 – идентификаторы исполнения, см. таблицу 2.

| Иденти-<br>фикаторы | Варианты<br>идентификаторов | Описание идентификатора |                             |
|---------------------|-----------------------------|-------------------------|-----------------------------|
| H1                  | <b>RS485</b>                | Интерфейс связи         | RS-485 не изолированный     |
|                     | <b>RS485G</b>               |                         | RS-485 изолированный        |
|                     | <b>RS232</b>                |                         | RS-232                      |
|                     | <b>USB</b>                  |                         | <b>USB</b>                  |
| H2                  | SWR/C2                      | Указывает на            | SWR - силовые ключи есть    |
|                     |                             | наличие в составе       | С2 - два счетчика импульсов |
|                     |                             | модема силовых          |                             |
|                     |                             | ключей или              | Силовых ключей нет          |
|                     |                             | счетчика                | Счетчиков импульсов нет     |
|                     |                             | импульсов               |                             |
| H <sub>3</sub>      | IOn                         | Указывает на            | Дискретные входы есть,      |
|                     |                             | наличие в составе       | п-количество                |
|                     |                             | модема                  |                             |
|                     |                             | дискретных              | Дискретных входов нет       |
|                     |                             | ВХОДОВ                  |                             |
| H <sub>4</sub>      |                             | Указывает на            | Измерение температуры есть  |

Таблица 2 - идентификаторы исполнения

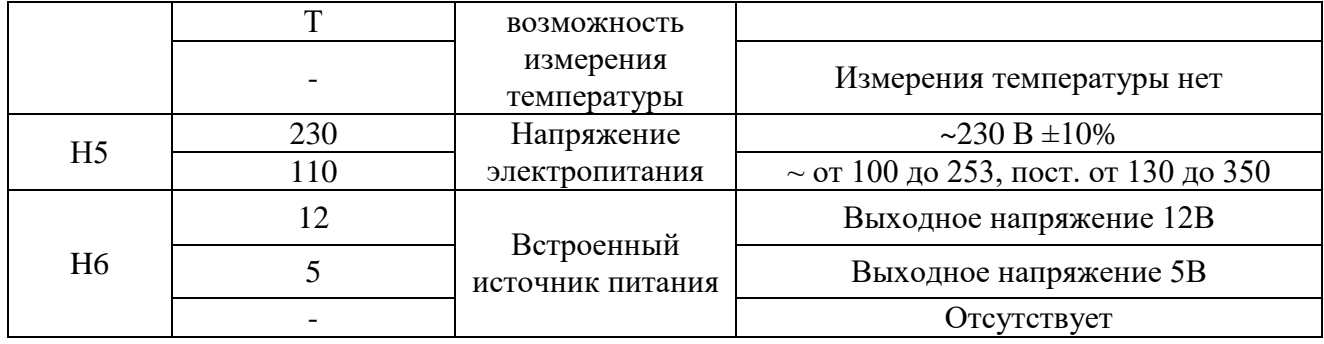

### <span id="page-11-0"></span>**2 Использование изделия**

### **2.1 Указание мер безопасности**

<span id="page-11-1"></span>К работе с модемом допускаются лица, имеющие право работать с электроустановками до 1000 В и прошедшие инструктаж по технике безопасности на рабочем месте.

Подключение внешних цепей должно производиться при отключенном электропитании модема.

#### <span id="page-11-2"></span>**2.2 Подготовка к использованию**

Извлеките модем из упаковки, произведите его внешний осмотр.

Модем не должен иметь механических повреждений, надписи на маркировочных этикетках должны быть четкими.

Установите SIM карту:

- удалите 4 винта крепления крышки и снимите крышку корпуса модема;
- сдвиньте фиксатор держателя SIM карты;
- поднимите крышку держателя SIM карты за освободившийся край;
- установите SIM карту в держатель;
- опустите и зафиксируйте крышку держателя SIM карты.

**ВНИМАНИЕ! Оператор сотовой связи, SIM карту которого предполагается использовать, должен предоставлять услуги работы через канал CSD и/или GPRS в зависимости от требуемого режима передачи данных.**

**Если модем имеет интерфейс USB, то необходимо установить драйвер устройства FT232 и виртуального COM порта. Скачать драйвер можно по ссылке <https://www.ftdichip.com/Drivers/VCP.htm> под установленную операционную систему.**

### <span id="page-11-3"></span>**2.3 Настройка модема перед вводом в эксплуатацию**

#### **2.3.1 Установка программы «Конфигуратор устройств»**

Перед вводом в эксплуатацию, модем может быть настроен через интерфейс связи или через GSM канал. Следует помнить, что некорректные действия при удаленной настройке, через GSM канал, могут привести к потере информационной связи с модемом. В этом случае восстановить информационную связь с модемом возможно будет устранив причину потери связи только через интерфейс связи модема.

Скачайте дистрибутив программы «Конфигуратор устройств» (программа) с сайта изготовителя модема: [https://argoivanovo.ru/repository/get\\_last\\_ver.php?rid=1726](https://argoivanovo.ru/repository/get_last_ver.php?rid=1726) или, для обновления версии уже установленной программы, через проверку обновлений программы по пути «Справка» - «Проверка обновлений».

Распакуйте ZIP-архив программы.

Запустите на исполнение файл DevicesConfig.exe.

О возможностях программы можно узнать в справке, вызвав ее клавишей F1.

#### **2.3.2 Настройка модема через интерфейс связи**

2.3.2.1 Основные параметры настройки модема

Подключите модем к компьютеру. Схемы подключения к интерфейсу связи модема приведены в приложении Б.

После запуска программы на исполнение, на экране монитора появится главное окно программы, см. рисунок 4.

В поле «Устройство» выберите - «Модем Argo GSM-v4.xx».

В окне «Параметры соединения», которое открывается по пути: «Сервис» — «Параметры соединения» или двойным нажатием на левую клавишу манипулятора «мышь», предварительно установив курсор на поле «ПКУ», установите флаг СОМ-порт и параметры соединения с модемом.

При первом включении, установите типовые [заводские настройки](#page-18-0) параметров соединения программы, аналогичные приведенным в таблице 3 или иные, установленные изготовителем модема по согласованию с заказчиком.

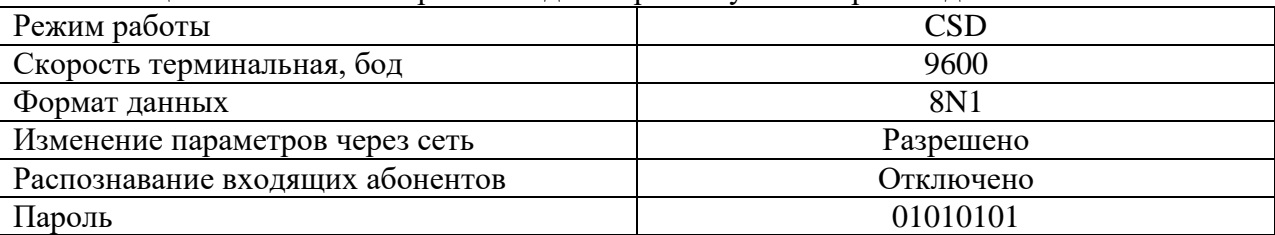

Таблица 3 - типовые настройки модема при выпуске из производства

В основном окне программы в поле «Адрес устройства», «В запросе» введите адрес модема в информационной сети RS-485. Если адрес модема не известен, то, «В запросе» укажите десятичное число 254.

Для автоматического определения варианта исполнения модема нажмите красную кнопку слева от поля «Вариант». Если параметры соединения указаны верно, вариант исполнения модема будет выбран автоматически. Вид главного окна программы, после определения варианта исполнения модема, приведен на рисунке 5. Проконтролируйте «Получен ответ» и «Оpen» в нижней части главного окна программы.

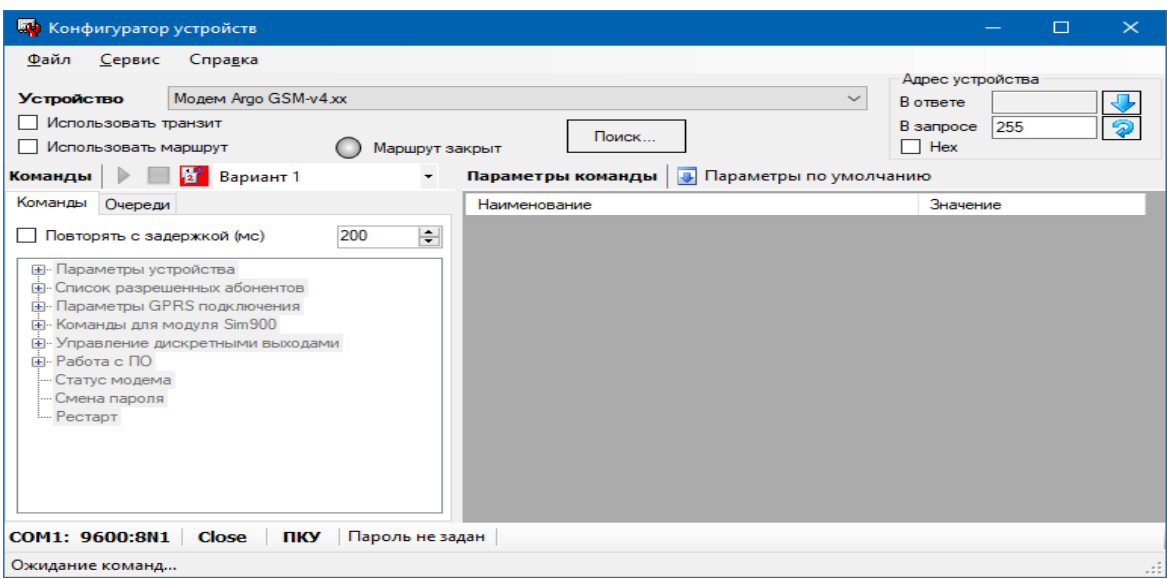

Рисунок 4 – главное окно программы до выбора варианта исполнения модема

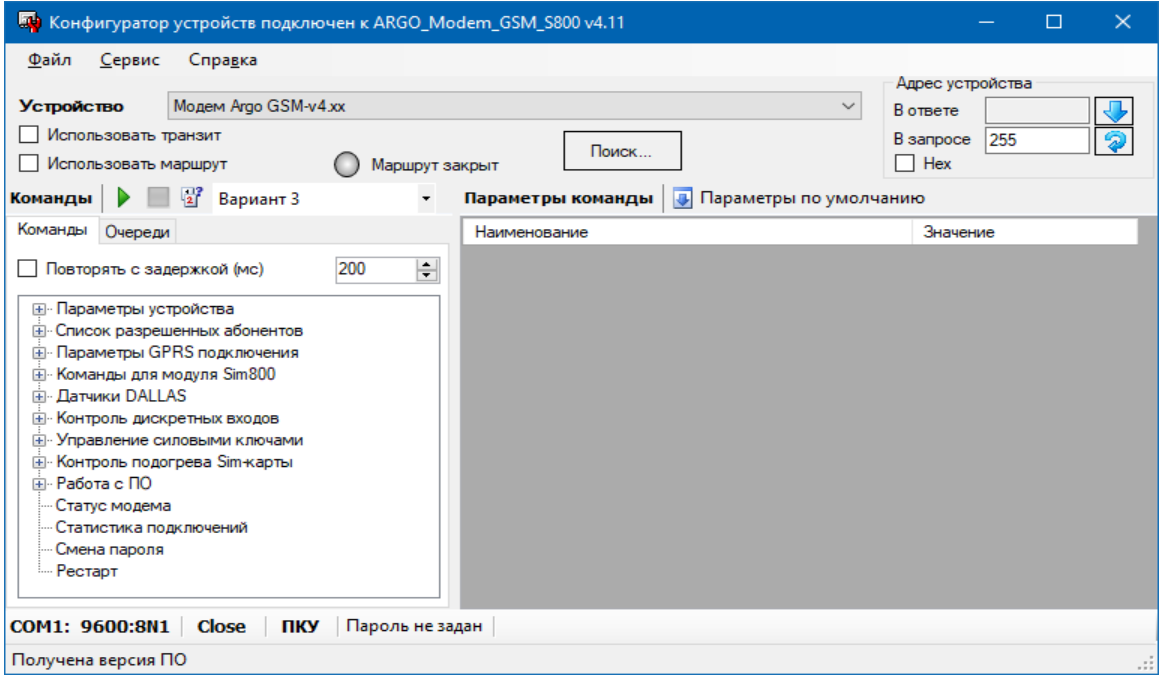

Рисунок 5 – главное окно программы после определения варианта исполнения модема Считайте основные параметры настройки модема. Для этого выберите команду «Чтение параметров» по пути: «Параметры устройства» - «Чтение параметров», затем нажмите кнопку «зеленая стрелка» (выполнить) в верхней части главного окна программы.

Проконтролируйте «Получен ответ» и «Оpen» в нижней части главного окна

#### программы.

Основные параметры настройки модема будут выведены в правую часть главного окна программы. Описание основных параметры настройки модема приведено в таблице 4.

Для получения возможности записи основных (и иных) параметров настройки в модем необходимо ввести пароль. Окно ввода пароля открывается по пути: «Сервис» - «Задать

пароль» или двойным нажатием на левую клавишу манипулятора «мышь», предварительно установив курсор на поле «Пароль не задан».

Для записи основных параметров настройки в модем, выберите команду «Запись параметров» по пути: «Параметры устройства» - «Запись параметров», затем нажмите кнопку «зеленая стрелка» (выполнить) в верхней части главного окна программы.

Проконтролируйте «Получен ответ» и «Оpen» в нижней части главного окна программы.

**ВНИМАНИЕ! Во всех разделах программы запуск команды на исполнение производится нажатием кнопки «зеленая стрелка» (выполнить) в верхней части главного окна программы**.

**Неконтролируемое изменение пароля приведет к невозможности изменения настроек модема.**

| Наименование                              | Описание                                                     |  |  |
|-------------------------------------------|--------------------------------------------------------------|--|--|
| Сетевой адрес                             | Адрес модема в информационной сети RS-485                    |  |  |
| Скорость терминальная                     | Скорость обмена данными через RS-485 или RS-232              |  |  |
| Формат данных                             | Длина информационной посылки, контроль четности и            |  |  |
|                                           | количество стоповых бит                                      |  |  |
| Изменение параметров                      | Редактирование параметров настройки модема удаленно по       |  |  |
| через сеть                                | GSM каналу                                                   |  |  |
| Индикация сообщений от                    | Вывод сообщений каналообразующего GSM модуля в               |  |  |
| модуля GSM                                | интерфейс связи. Используется при проверке работоспособности |  |  |
|                                           | каналообразующего GSM модуля модема                          |  |  |
| Индикация сервисных                       | Вывод сервисных сообщений в интерфейс связи (исп. при        |  |  |
| сообщений                                 | настройке при производстве)                                  |  |  |
| Таймаут                                   | Время, через которое выполняется повторная инициализация     |  |  |
| переинициализации                         | модема, при отсутствии данных, при выпуске установлены:      |  |  |
| модуля GSM                                | 600 минут - в режиме CSD и 30 минут - в режиме GPRS,         |  |  |
|                                           | диапазон от 10 до 1440 минут                                 |  |  |
| Распознавание входящих                    | Работа с абонентами, телефонные номера которых внесены в     |  |  |
| абонентов                                 | список разрешенных абонентов                                 |  |  |
|                                           | (см. раздел «Список разрешенных абонентов»)                  |  |  |
|                                           | Переключение режимов работы CSD/GPRS. Перед                  |  |  |
| Работа в режиме GPRS                      | переключением в режим работы GPRS, необходимо                |  |  |
|                                           | предварительно настроить модем на работу в режиме GPRS,      |  |  |
|                                           | см. 2.3.3                                                    |  |  |
|                                           | Клиент - подключение к GPRS серверу                          |  |  |
| Статус режима                             | Сервер - ожидает входящего GPRS соединения                   |  |  |
| Таймаут проверки GPRS                     | Интервал между посылками тестовых сообщений GPRS серверу,    |  |  |
| соединения                                | при выпуске установлен 5 минут, диапазон от 1 до 1440 минут  |  |  |
|                                           | Время паузы после 3х неудачных тестов подряд перед           |  |  |
| Таймаут восстановления<br>GPRS соединения | повторным подключением к GPRS серверу, при выпуске           |  |  |
|                                           | установлен 3 минуты, диапазон от 1 до 1440 минут             |  |  |
| Температура включения                     | Температура, при которой будет включен подогрев SIM карты,   |  |  |
| подогрева SIM карты                       | при выпуске установлена -10 °С, диапазон от -20 до +10 °С    |  |  |
| Функция контроля                          |                                                              |  |  |
| дискретных входов                         | Возможность контроля дискретных входов                       |  |  |

Таблица 4 - основные параметры настройки модема

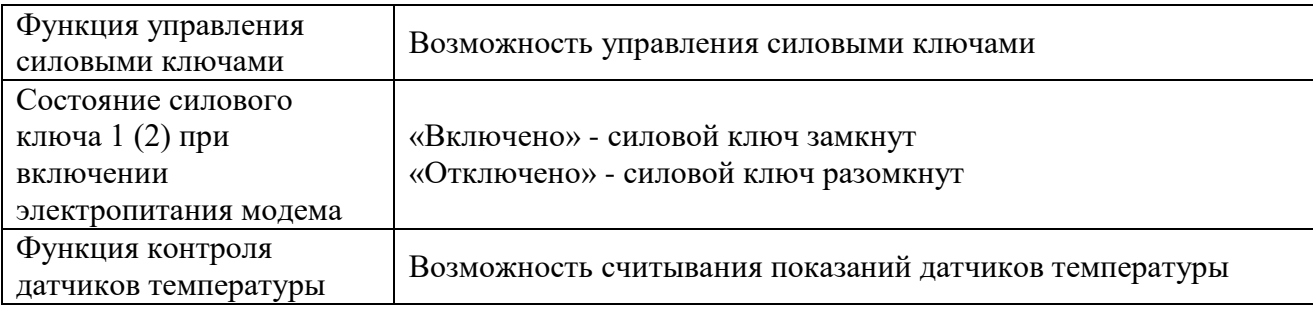

2.3.2.2 Настройка модема на работу в режиме GPRS

Настройка модема на работу в режиме GPRS производиться в разделе программы «Параметры GPRS подключения».

Описание параметров настройки модема для работы в режиме GPRS приведено в таблице 5.

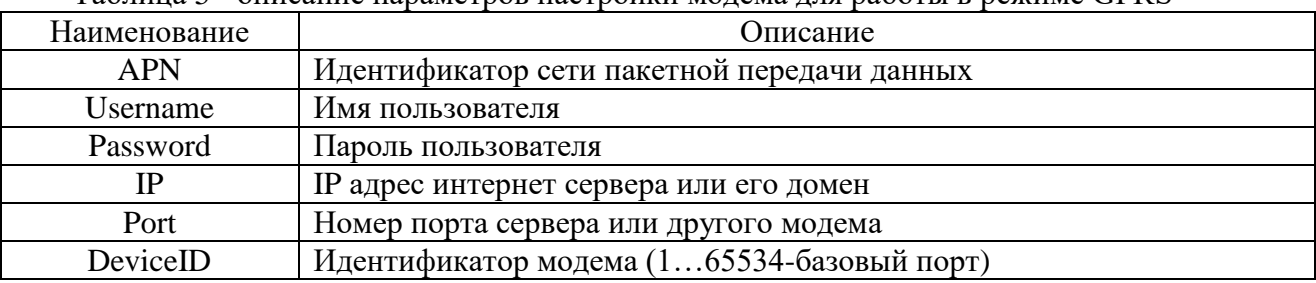

Таблица 5 - описание параметров настройки модема для работы в режиме GPRS

### 2.3.2.3 Настройка дискретных входов

Настройка действий модема при изменении состояния дискретных входов производиться в разделе программы «Контроль дискретных входов». Модем можно настроить на посылку телефонного звонка или отправку SMS сообщения абоненту при изменении состояния дискретного входа. Если модем настроен на отправку SMS сообщения, можно задать текст сообщения.

Может быть установлен только один номер телефона абонента.

В таблице 6 приведены параметры настройки дискретных входов и их описание.

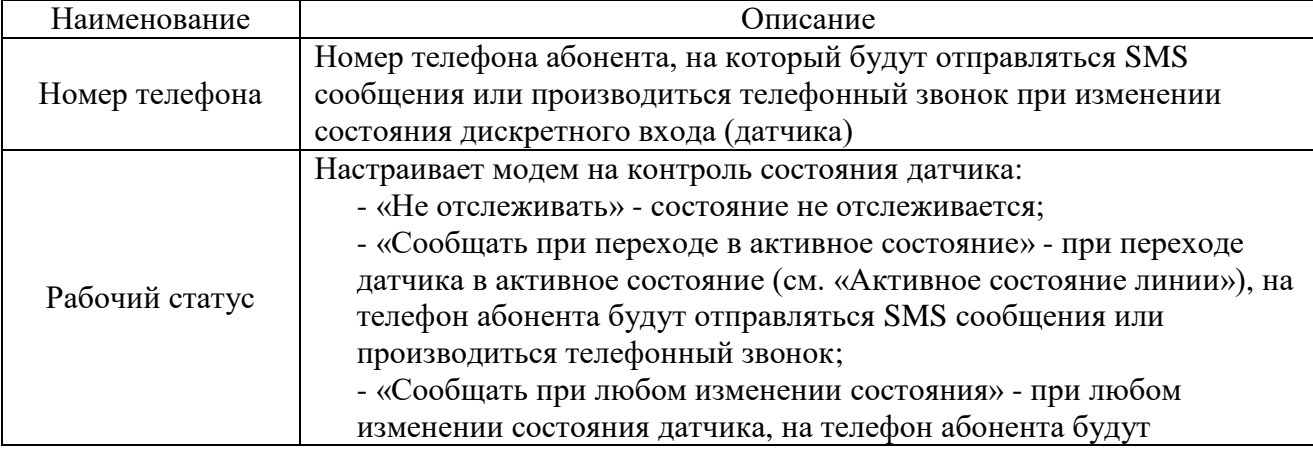

Таблица 6 - параметры настройки дискретных входов

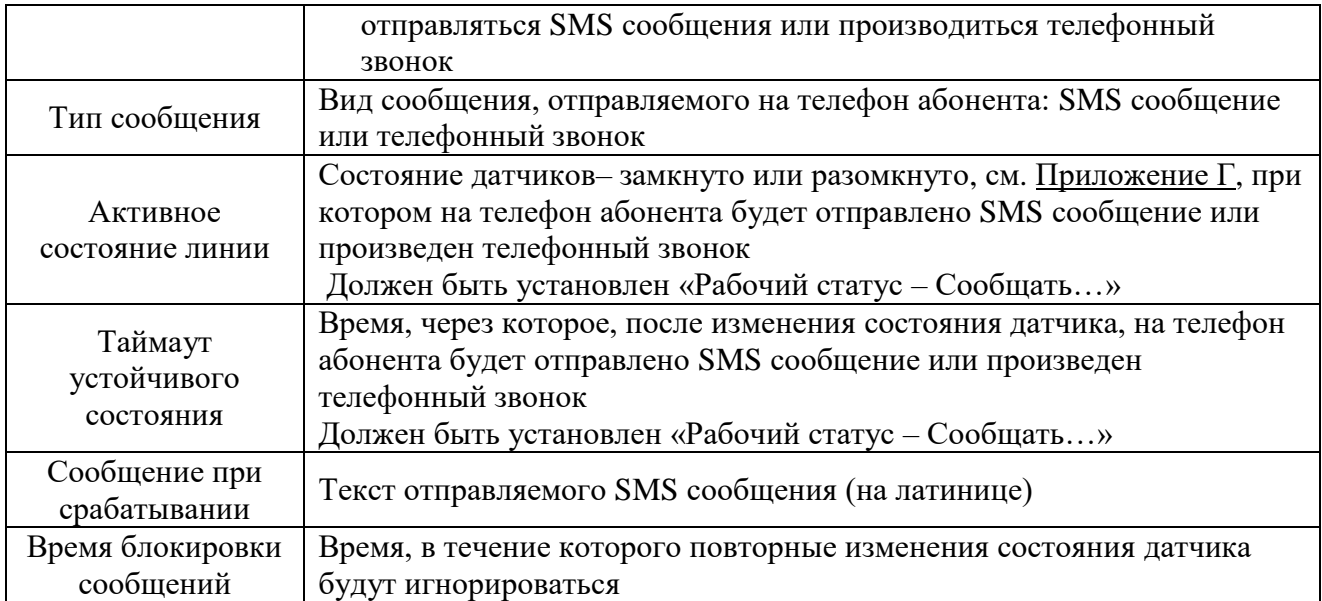

#### **2.3.3 Удаленная настройка модема**

2.3.3.1 Удаленная настройка модема в режиме CSD

Схема удаленной настройки модема в режиме CSD приведена на рисунке 1. Схемы подключения модема диспетчерского пункта к компьютеру приведены в приложении Б. В параметрах соединения программы (путь «Сервис» - «Параметры соединения») установите флаг СОМ-порт, при необходимости параметры соединения, установите флаг «Использовать модем для соединения» и укажите номер телефона удаленного модема. Нажмите «Сохранить», при этом компьютер диспетчерского пункта делает телефонный звонок на удаленный модем. При получении телефонного звонка, модем открывает канал связи к параметрам настройки.

#### 2.3.3.2 Удаленная настройка модема в режиме GPRS

Схема удаленной настройки модема в режиме GPRS приведена на рисунке 2. Для удаленной настройки модема в режиме GPRS, в параметрах соединения программы установите флаг «Сокет», укажите IP адрес сервера, с которым связан удаленный модем и номер порта модема. Нажмите «Сохранить», при этом компьютер диспетчерского пункта установит связь с удаленным модемом и станет возможной настройка удаленного модема.

#### **2.3.4 Подогрев SIM карты**

В разделе программы «Контроль подогрева SIM карты» можно проконтролировать состояние нагревателя (включен – отключен), а также принудительно включить или отключить подогрев SIM карты для проверки.

#### **2.3.5 Считывание показаний датчиков температуры**

Считывание показаний датчиков температуры производится в разделе программы «Датчики DALLAS». Датчик температуры «0» показывает температуру внутри модема.

#### **2.3.6 Проверка работы силовых ключей**

Проверка работы силовых ключей производиться в разделе программы «Управление силовыми ключами».

Можно проверить работу силовых ключей, а также можно установить состояние силовых ключей при включении электропитания модема.

#### **2.3.7 Служебная информация**

В разделах программы «Команды модуля Sim800» и «Датчики DALLAS» из модема может быть выведена служебная информация: модель модуля Sim800, номер версии ПО и др.

Эта информация может быть использована при получении консультации по особенностям работы модема в службе технической поддержки изготовителя модема.

#### **2.4 Загрузка программного обеспечения**

<span id="page-17-0"></span>Загрузка (обновление) программного обеспечения производиться в разделе «Работа с ПО».

При обновлении программного обеспечения, модем будет использовать установленные параметры соединения: скорость, формат байта и др.

Если, при обновлении программного обеспечения, будет обнаружена некорректность параметров настройки, при обновлении программного обеспечения будет использоваться параметры соединения: скорость 9600 бод, формат байта 8N1.

### <span id="page-18-0"></span>**3 Техническое обслуживание**

Техническое обслуживание проводится:

- после длительного пребывания в нерабочем состоянии;

- после каждого случая выхода условий эксплуатации за установленные пределы (температура, влажность и т.п.);

- периодически, не реже одного раза в 3 месяца.

К техническому обслуживанию может быть допущен персонал, имеющий специальное техническое образование и изучивший настоящее руководство. При проведении технического обслуживания необходимо осмотреть модем и подсоединенные к нему кабели, опробовать надежность их крепления в клеммных соединителях, при необходимости подтянуть винты крепления.

Техническое обслуживание включает в себя выполнение следующих операций:

- очистку корпуса и соединителей модема от пыли, грязи и посторонних предметов;

- проверку качества крепления модема;

- проверку качества подключения внешних устройств.

### **4 Хранение и транспортирование**

<span id="page-19-0"></span>Условия хранения модемов - в упаковке предприятия - изготовителя - по условиям хранения 3 по ГОСТ 15150. Диапазон температур от -50 °С до +70 °С при относительной влажности до 98%. При хранении коробки с упакованными модемами должны быть защищены от атмосферных осадков и механических повреждений.

Модемы транспортируют всеми видами крытых транспортных средств, кроме не отапливаемых отсеков самолетов в соответствии с требованиями ГОСТ 15150 и правилами перевозки грузов, действующими на каждом виде транспорта.

Вид отправки - контейнерами и мелкая отправка.

При транспортировании коробки с упакованными модемами должны быть защищены от атмосферных осадков и механических повреждений.

# <span id="page-20-0"></span>**Приложение А (справочное). Внешний вид модема**

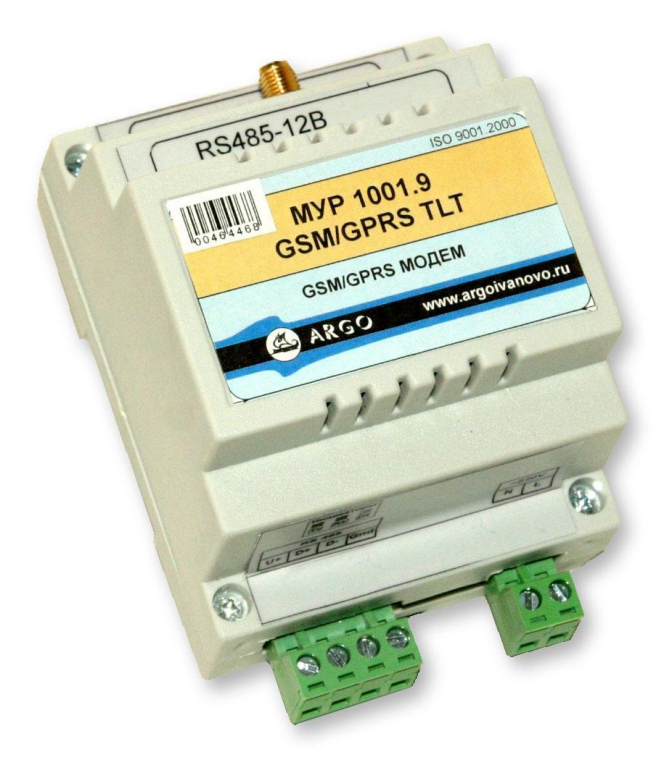

### <span id="page-21-0"></span>**Приложение Б (обязательное). Примеры схем подключений при настройке модема**

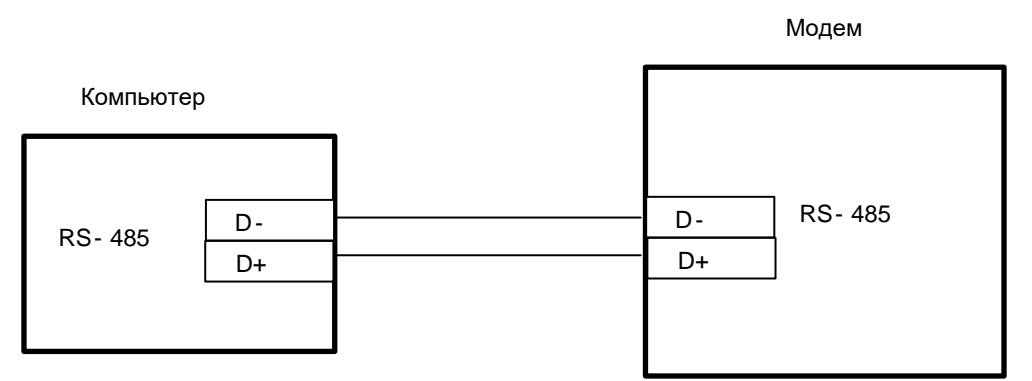

Рисунок Б.1 - настройка через неизолированные интерфейсы связи RS-485 модема и компьютера. Исполнение модема МУР 1001.9 GSM/GPRS TLT RS485-Н2-Н3-Н4-Н5-Н6

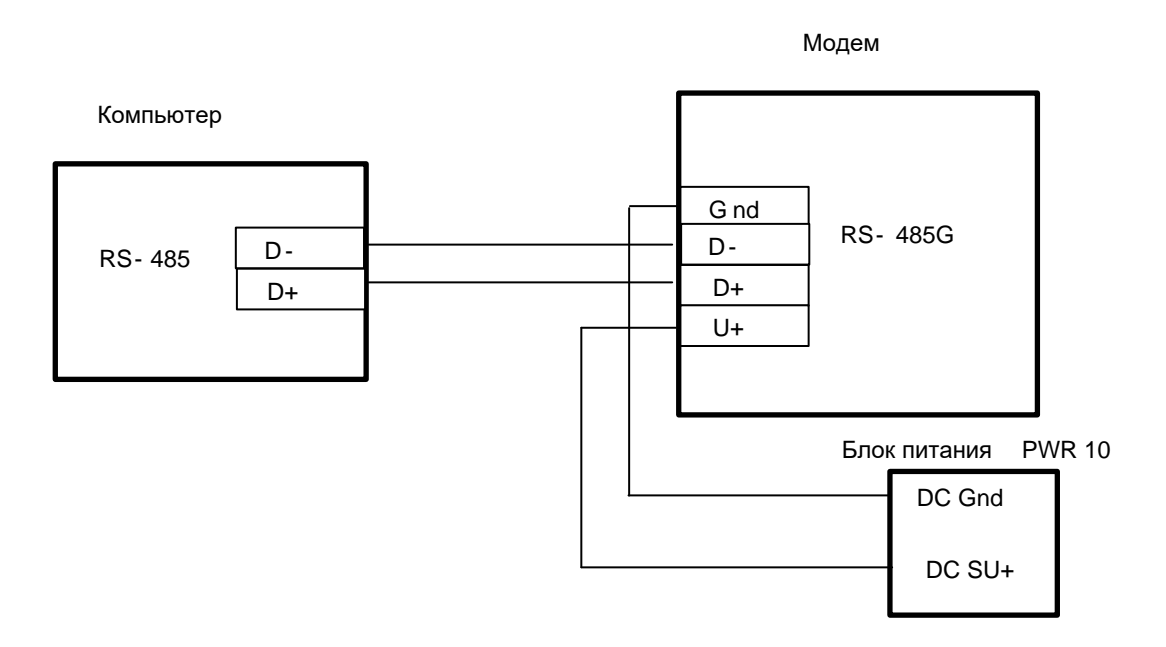

Рисунок Б.2 - настройка через интерфейсы связи RS-485 (изолированный) модема и компьютера (неизолированный), исполнение модема МУР 1001.9 GSM/GPRS TLT RS485G-Н2-Н3-Н4-Н5-Н6

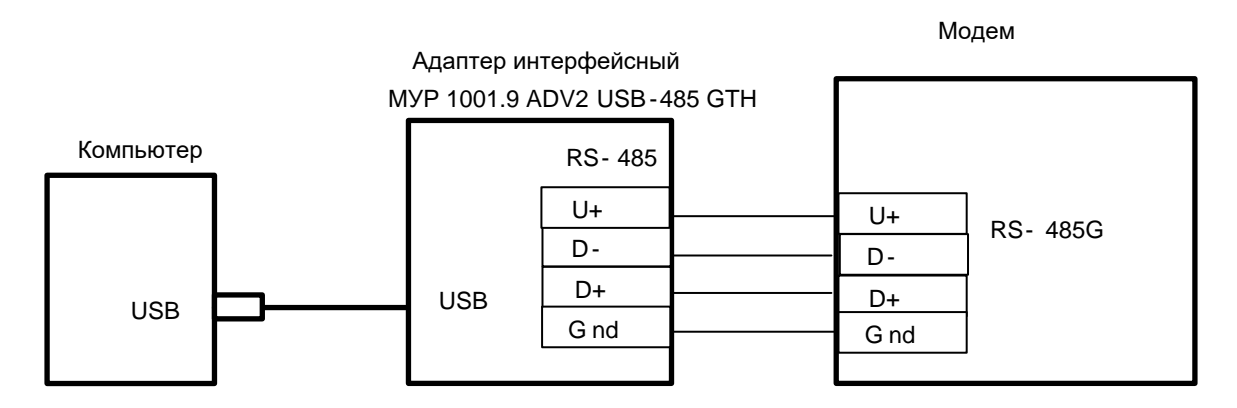

Рисунок Б.3 - настройка через интерфейс связи RS-485 модема (изолированный) и USB компьютера, исполнение модема МУР 1001.9 GSM/GPRS TLT RS485G-Н2-Н3-Н4-Н5-Н6

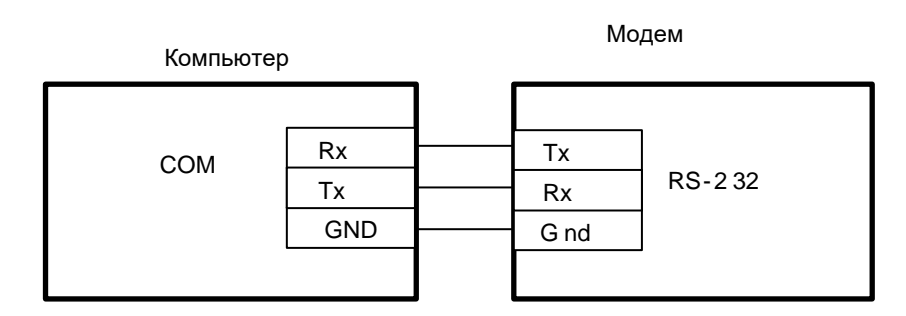

Рисунок Б.4 - настройка через интерфейсы связи RS-232 модема и компьютера, исполнение модема МУР 1001.9 GSM/GPRS TLT RS232-Н2-Н3-Н4-Н5-Н6

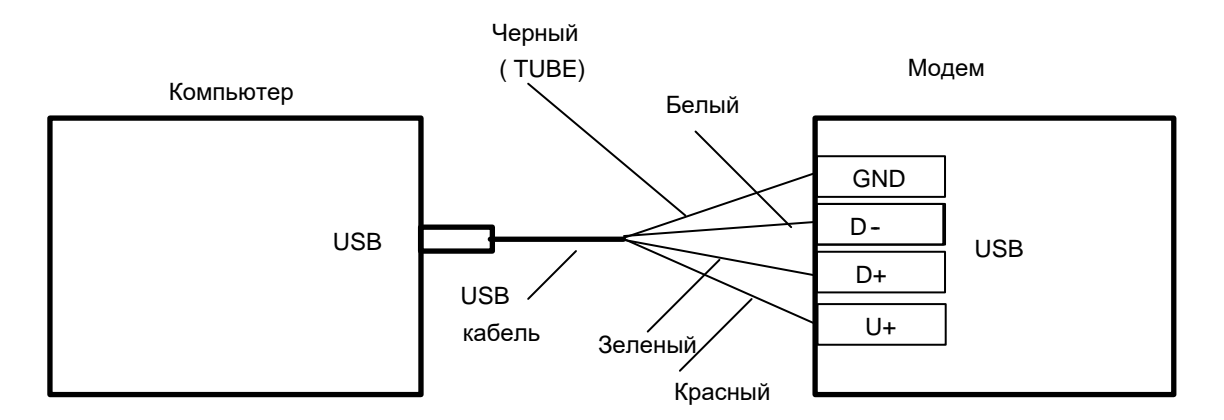

Рисунок Б.5 - настройка через интерфейсы связи USB модема и компьютера, исполнение модема МУР 1001.9 GSM/GPRS TLT USB-Н2-Н3-Н4-Н5-Н6

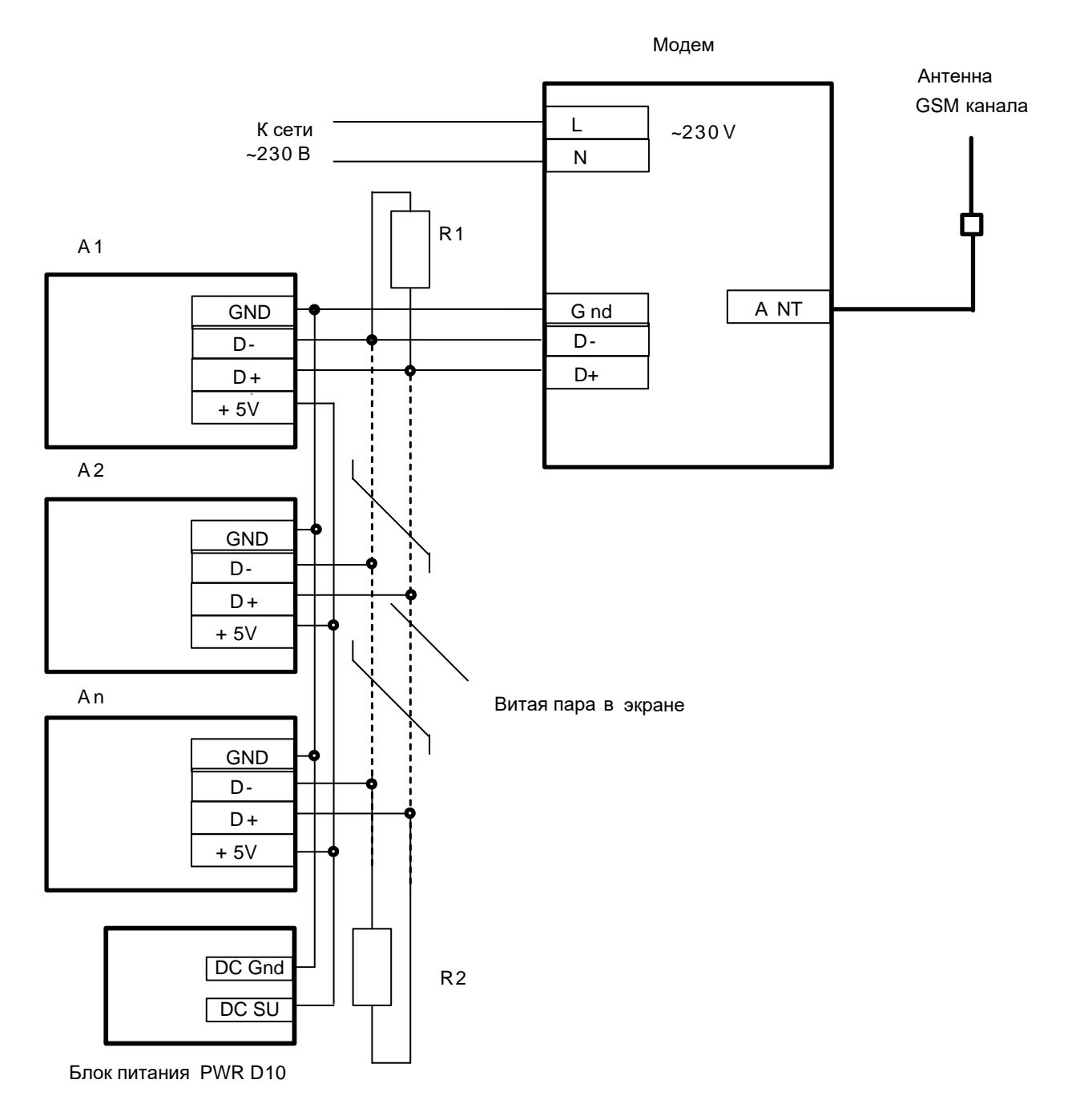

### <span id="page-23-0"></span>**Приложение В (справочное). Пример схемы построения системы учета энергии с использованием модема**

A1…Аn - Приборы учета (сч. электроэнергии, тепловычислители и др.) Модем МУР 1001.9 GSM/GPRS TLT RS485-Н2-Н3-Н4-Н5-Н6. R1, R2 резистор 120 Ом, 1 Вт. Схема приведена для приборов учета, не имеющих в своем составе источника эл. питания цепей интерфейса связи. Маркировка контактов приборов учета соответствует сч. электроэнергии «Меркурий 200».

### <span id="page-24-0"></span>**Приложение Г (обязательное). Схемы подключения датчиков к дискретным входам, нагрузки к силовым ключам и датчиков температуры**

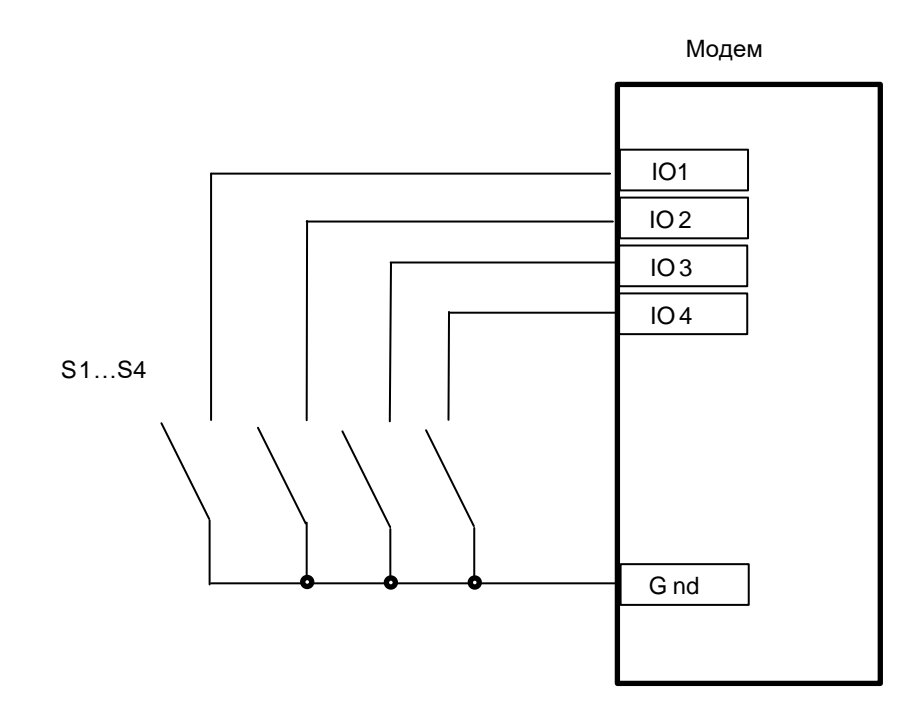

Рисунок Г.1 - схема подключения датчиков к дискретным входам, модем МУР 1001.9 GSM/GPRS TLT Н1-Н2-IO4-Н4-Н5-Н6, S1…S4 –датчики

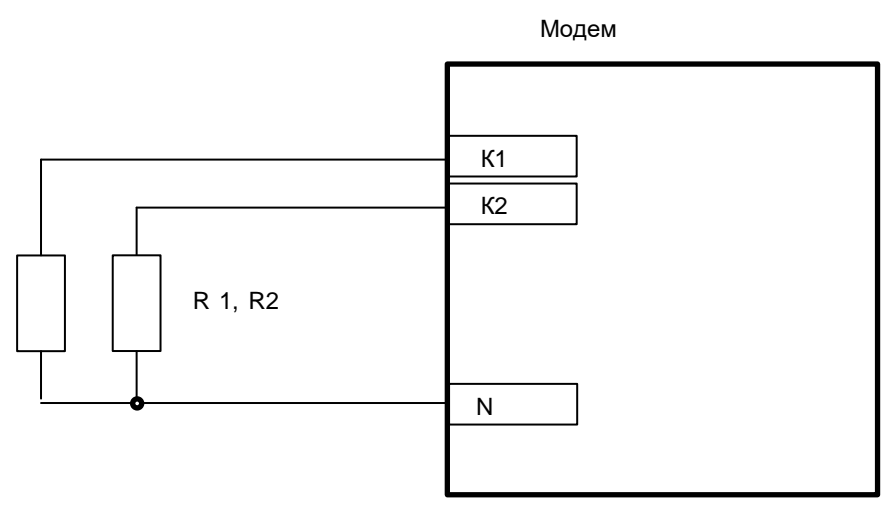

Рисунок Г.2 - схема подключения нагрузки при электропитании ее от сети электропитания модема, модем МУР 1001.9 GSM/GPRS TLT Н1-SWR-H3-Н4-Н5-Н6, R1, R2 – нагрузка

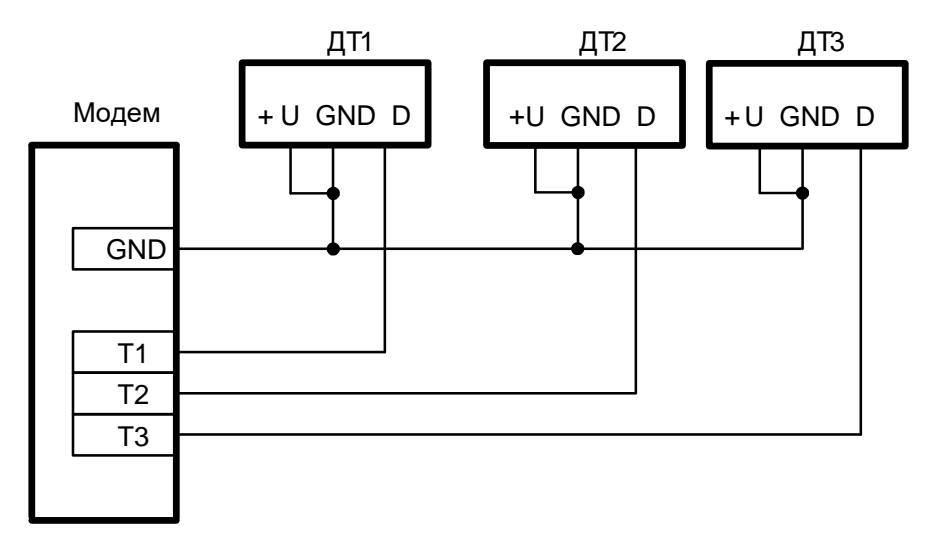

(а)

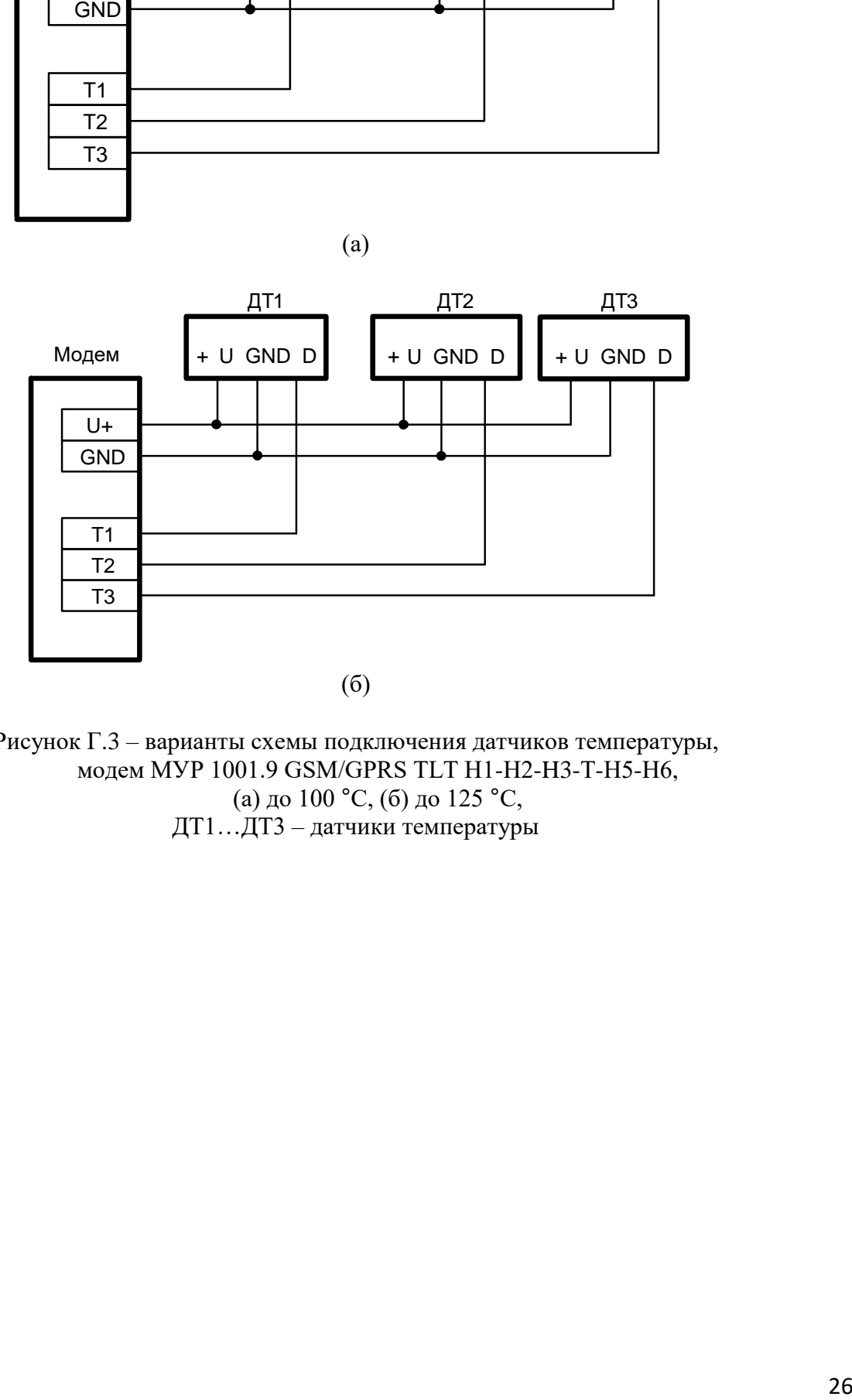

Рисунок Г.3 – варианты схемы подключения датчиков температуры, модем МУР 1001.9 GSM/GPRS TLT Н1-Н2-H3-Т-Н5-Н6, (а) до 100 °С, (б) до 125 °С, ДТ1…ДТ3 – датчики температуры

### <span id="page-26-0"></span>**Приложение Д (справочное). Пример схемы построения системы учета энергии с использованием CSD передачи данных**

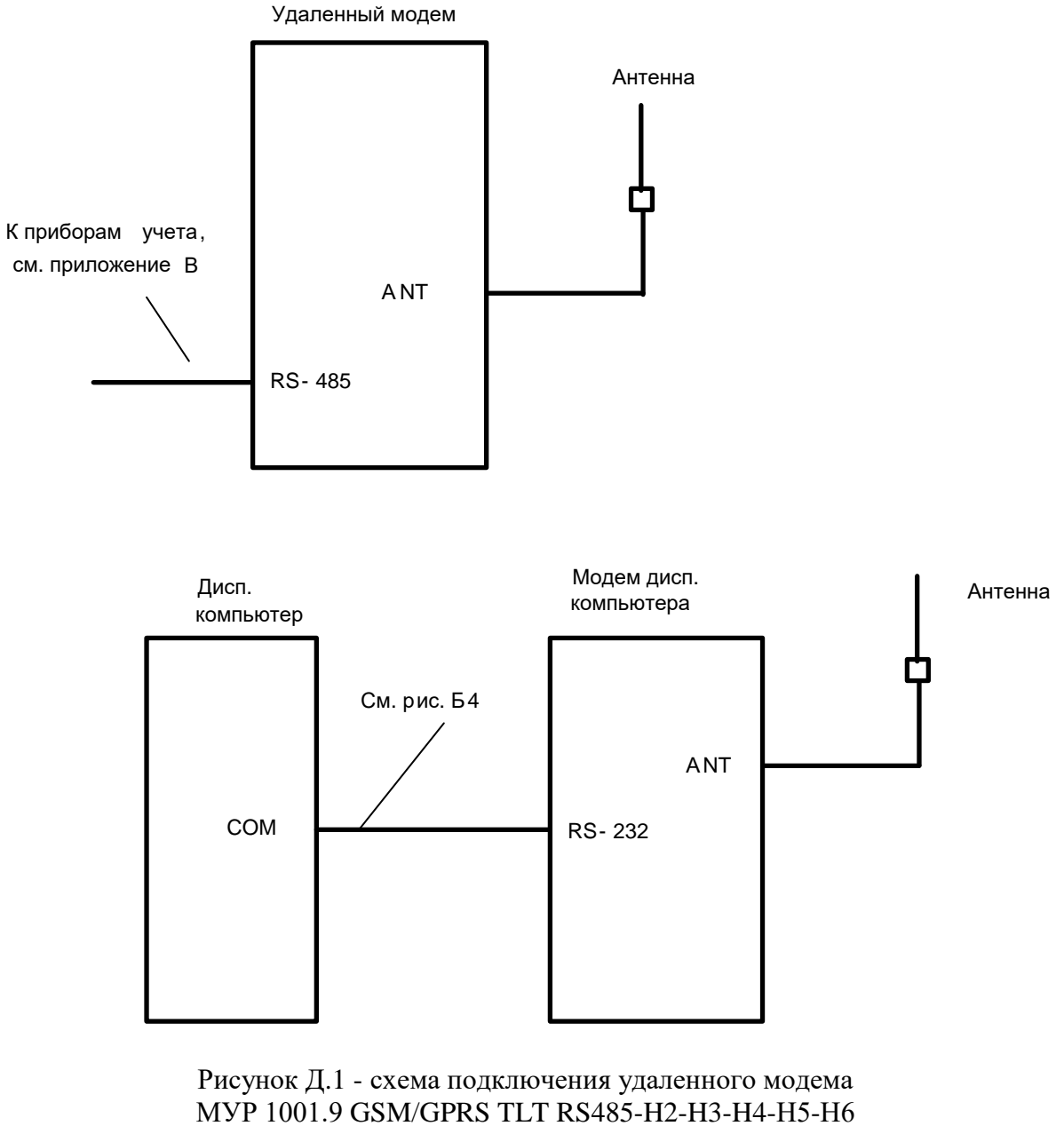

и модема диспетчерского компьютера МУР 1001.9 GSM/GPRS TLT R232-H2-H3-H4-Н5-Н6

По вопросам, связанным с качеством произведенного оборудования, обращаться на предприятие-изготовитель - ООО «Арго-про»

Адрес: 153002, Иваново, ул. Комсомольская, д.26 Для почтовой корреспонденции - 153002 Иваново, а/я 579 тел/факс (4932) **Москва:** +7 (499) 677-17-10 (многоканальный) **Иваново:** +7 (4932) 34-56-77(многоканальный) E-mail: [post@argoivanovo.ru](mailto:post@argoivanovo.ru) Web: [https://www.argoivanovo.ru](https://www.argoivanovo.ru/)

28